# **COREL DRAW**

### **INTRODUCTION**

A person who was good at performing numerical calculations was called a human computer much before computers came into being. The use of mechanical calculatingdevicesmadehistasklessdemanding. The use of punched paper cards to run jacquard looms came up around 1800. The development of transistors followed by microprocessors based on integrated circuits led to the size of the computers becoming smaller and its price also came down.

Designingwith computers is called computer aided textile designing (CAD) and textile designing with computers is called computer aided textile designing (CATD).

Designingwithcomputersofferssomanyadvantagesthatengineers, technologists, professionals and so many others make use of them in their everyday work. Some of the major advantages are:

- We cansavealotoftimeand labour.
- Wecanmake designswithverygreataccuracy.
- Wecanmakeanumberofcolourcombinationsofonedesigninaveryshort-time period.
- Wecanmakeverycomplicateddesigns with different texture and colour effect very easily.

### A.TOOLBOX

- 1. **PickTool**-Throughthistoolalltypesoftextandobjectscreatedonthe page are selected and move after selecting the object
- 2. **ShapeTool(F10)** usestheshapetooltomakeanytypeofdesigncreated on the page into another shape. After converting the shape or text to a curved one, you can use the options like delete ad and curve by right clicking the mouse.

- 3. **KnifeTool** Usesittocutanygraphicsinanyform.
- 4. **EraserTool(X)**Usesittoerasethegraphicandconverttocurvedtexton the page.
- 5. **SmudgeTool**Anygraphicandtextisusedtospread with the help of a brush.
- RoughenToolItisusedtogiveanyobjectathornyor toothed design.
   FreeTransformToolItisusedtotransformany shape into another angle.
- 7. **Virtual Segment Delete** Through this, we use to removeanygraphicfromthepageduringselection.
- 8. **ZoomTool(Z)**Weusethistoenlargethepage.After taking this tool,the parton which the draw will take place will zoom. You can also zoom in and zoom out by clicking itlfyouclickthe leftmouse button,itwill zoom out If youclick the right button, it will zoom out
- 9. HandTool(H)Itisusedtomove(Resettlement)the pageas well as zoomin and out Double clicking the leftbuttonofthemousezoomsin(big)andtherightbuttonisdoubleclick to zoom out (small).
- 10. FreeHand tool(F5)throughthistoolyou candrawanytypeoflinedesign in any angle.
- 11. **BezierTool**Withthistool, you candesignany type of line in different ways such as burning lamp, tree leaves and other shapes.
- 12. **Basics Shape** With the help of the basic shape, the rectangular triangle and all others hapes are used to draw. To change the shape style, you can draw by changing the shape by going to the Perfect shape option in the Properties bar.
- 13. Artistic Media Tool(I) By this tool Coral is used to draw the default shape and designindraw, in this you can use different types of Brushlike preset, sprayers, such as calligraphy, and other graphic etc.
- 14. **Pen Tool**Withthistool, you can create any type of designinany angle and make any shape with your mouse.
- 15. **PolylineTool**Thepolylinetoolisalsousedlikeapentoolandyoucanalsouseit like a free hand tool, both of which are given in the same tool.
- 16. Interactive Connector Tool Through this tool, 2 objects created on the page are

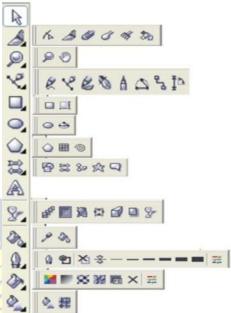

- usedtoconnectthem together.
- 17. **DimensionTool**Useittomeasureanygraphiccreatedonthepage.In this, we can measure the object of any angle.
- 18. **SmartDrawingTool(S)** throughthisyoucandrawanytypeoflinebydrawing smooth line and straight line.
- 19. **RectangleTool(F6)**Rectangletoolisusedtodrawobjects. Pressing the Ctrlbutton and drawing will make your object the same size from all four sides, to create exactly the right rectangle.
- 20.**3 Point Rectangle Tool** It is also used to draw a rectangular object (Rectangle) but firsta straightlineisdrawninit, afterwhichyourrectangle will be readywhen the mouse is moved in the other direction.
- 21. EllipseTool(F7) It is used to draw circular shapes, with this you can make shapes like circles and ovals. Exactly (precisely) to draw Ellipse, pressing the Ctrl button and drawing will keep your object equal in size from all four sides.
- 22. **GraphPaper(D)** Graphsareused toplaceone ormore tablesonapage.
- 23. **Polygon Tool** (Y) by this, you can create polygons with different types of arms, if neededtoreduceorincreasethe arm, you can set the number of point polygons in the property bar.
- 24. SpiralTool(A) Used todrawthecurvedLINEthroughit
- 25. BasicsShapeWiththehelpofthebasicshape, therectangulartriangleandall othershapesareusedtodraw. To changetheshapestyle, you candrawby changing the shape bygoing to the Perfect shape option in the Properties bar.
- 26. **Arrow Shapes** Use the arrow shape to draw an object like arrow. To changethearrowstyle, you can change the shape and draw by going to the Perfect shape option in the Properties bar.
- 27. FlowchartShapesWiththehelpofflowchart,cylindersareusedtodraw shapes like triangles etc. To change the style, you can draw by changing the shape by going to the Perfect shape option in the Properties bar.
- 28.**StarShapes**Starslikeshapesareusedtodraw.Tochangethestyle,you can draw bychanging the shape bygoing to the Perfectshape option in the Properties bar.
- 29. **Callout Shapes** With the help of its tool, it is used by any person to show things, it is used more in cartoons. You canalso write information related tothisshape. Tochangethestyle, you can drawby changing the shape by going to the Perfect shape option in the Properties bar.
- 30. **TextTool**(FB)Useittowriteanykindoftext,after takingthistoolyoucan write text even by drawing but after drawing you have to convert to

- artistictextwhoseshortcutkeyis(Ctrl+FB).Ifyoudonotwanttoconvert, after taking this tool, click anywhere on the page and start writing direct. Your text will already be converted. Font style or related settings will be found in the properties bar.
- 31. **InteractiveBlendTool**Throughthistool,twoobjectsonthepageareused to blend together. You will find related settings in the Properties bar.
- 32. Interactive Contour Tool Through this option you use any type of circle and square to give a framing effect. You will find related settings in the Properties bar.
- 33. **Interactive Distortion Tool** Useany selected object to create an opposite design or shape. You will find related settings in the Properties bar.
- 34. **InteractiveDrop Shadow**Usedtoapplyshadowtoanyselectedobjector text. You will find related settings in the Properties bar.
- 35. Interactive Envelope Tool Used to extend and maintain any created shape or object in different types of angles. It works just like a Shape tool. If you select the shape on which you have used this tool and take the shape tool, you will still get the envelope tool.
- 36. InteractiveExtrudeTool Useanyobjectortexttomake30, youwillfind related settings in the Properties bar.
- 37. InteractiveTransparencyTool Usedtomakeanycolorobjecttransparent. You will find related settings in the Properties bar.
- 38. **EyeDropTool**Withthehelpofthistool, we use to pick the color of some other object. Which can be filled in other objects with the help of paint bucket.
- 39. PaintBucketWiththehelpoftheEyeDropTool,oneormoreobjectsuse the captured color to fill in another object.
- 40. **OutlineTool(F12**}Theouterlinesofanyobjectareusedtothinorthicken and fill color, as well as setting the corner and line caps.
- 41. **FillTool(F11)** withthishelp, the selected textor object is used to fill the solid color.
- 42. **Fountain Color** With the help of this tool, we use double color for anytext or object. Going into custom, you can fill many colors simultaneously in anyobject. If you wantapre-made color, you can select any color by going to the Presets option and you can also change the color as per your choice.
- 43. **Interactive Fill Tool** Through this tool, any type of color can be filled in any object, including fountain color, texture, uniformetc. Justlike you get when

- youopenthefilltool, you will find it in the file type in the properties bar.
- 44. **Interactive Mesh Fill Tool** It is also used for coloring but in this the color is filled with the help of grids. To increase the grid reduction, we will customize the grid size in the Propertiesbar. In this, afterapplying the grid, you can click anywhere on the object to fill any color, which will be like a fountain, the only difference is that it has a grid and it is simple

#### **B.FILEMENU**

- 1. **New**Thisoptionisused togetanewblankpage.
- 2. **NewFromTemplate**Throughthis, we use to take the default templated esign which is already given to us in the Corel draw by Corel Company.
- 3. **Open**ThisoptionisusedtoopenaCDRfilepreviouslysavedtoaharddisk.
- 4. ClosethisoptionisusedtocloseActivecurrentpageof CorelDraw.
- 5. CloseAllThisoptionisusedtocloseallopen pages.
- 6. Savethisoptionisusedtosave CorelDrawfileinthecomputerHarddisk.
- 7. **SaveAs**Throughthis, we save the already saved document in a different name and can also be saved in any other format.
- 8. **Revert Through** this, after taking the file which we have alreadycreated, there is some mistake while editing, then use it again to make it like new.
- Acquire Image With the help of a camera or scanner, ACQUIREIMAGEisusedtoinsertanytypeofimagein Corel Draw.
- 10. Import Use some kind of image and some other file to fetch in Corel Draw.
- 11. **Export** in this option you can export your graphic into any other format
- 12. **ExportforOffice**Thisoptionisusedtoexportyour graphics into png format and send it to MS off ice.
- 13. **Send**toThefilescreatedthroughthisoptionareusedfor any other Drive, Mail, Zipped file and fax
- 14. **Prepare for service Bureau** This option is mostly used when sending a design created in Corel Draw from one server to another. It is used by people whose work is mostly to design and send online designs. In this, when yousavethefile, then you can save the pdfin addition to cdrandals owhich for tyou have used this information is also

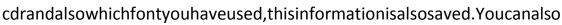

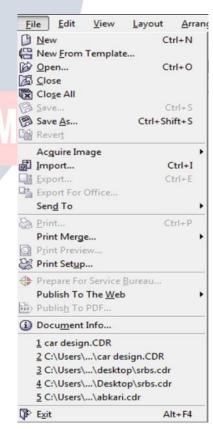

- savethe fontifneeded.
- 15. PublishtotheWebUsedtopublishanydesigninHTMLorFlashfileoninternet.
- 16. PublishtothePDFItusesanytypeofgraphicstocreate aPDFfile.

### **C.EDITMENU**

- 1. **Undo**usesthistodoastepbackwards.
- 2. **Redo**usesittodoastepforward, itonlygoesaheadwhenundoishigh
- 3. **Repeat**canrepeatataskusingit. Youcanalsouse Ctrl+R.
- Cutisusedtocut(transfer)anyselected graphicsortext.
- Copyusesthistocopytheselectedtextora graphic.
- Pasteisusedtopastecutorcopiedobjectsor text.
- 7. **PasteSpecial**pasteproperlyorproperlywhen objectsortextcopiedfromanothersoftware arepastedunder PasteSpecial.
- 8. **Delete**isusedto eraseanyselectedtext or guides.
- Symbolusesany graphics on thepageas symbolstobekeptinaharddiskforever.
- 10. Duplicate usetocopyanyobject
- 11. CopyPropertiesfromwithinanyobject createdthroughit, the filtered color and the outline color are used to fill the same color on the other object.
- 12. **OverPrintout** It is mostly used to printout lines of any type of object accurately.
- 13.. **OverPrintFill**Itisusedtoproperlyprintthecolorfilledin anyobject.
- 14. Select Alluses to select any text, object, guides, nudge through it.
- 15. **FindandReplace** use it to search for a graphic or text after converting.
- 16. InsertBarcode is used for inserting any type of barcode through it.
- 17. **InsertNewObject** is usedtodrawfiles from anyothersoftwarein CorelDraw and after creation.

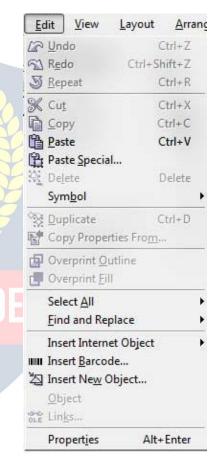

- 18. **Object** When a PDF file is imported into Corel Drawthen its hows the option. This option contains a link that will open from your PDF Acrobator through software that will be installed in your computer.
- 19. Links...
- 20. **Properties** usetobring Dockerthroughitwhich is related to the feel, outline, and link.

#### D.VIEW

- SimpleWireframe/WireFrameUsedtodisplaytheoutlineofagraph drawn onany pixel
- 2. **Draft/Normal/Enhanced**Usedtodisplayanygraphcreatedonapixelin actualform.
- 3. FullScreenPreview(F9)throughthis, all graphicscreatedonthepageareusedtoviewin fullscreenmode.
- PreviewSelectedOnlyThroughthis, we use only to view these lected object inful screen mode.
- 5. **PageSorterView**Usedtodisplayallinserted pagesinthe samewindow.
- 6. Rulers It is used to hide and show the ruler.
- 7. GridItisusedtohideandshowthegrid.
- 8. **Guideline**itisusedtohideandshowthe guideline.
- Show Inthis, you will find options related to the page in which settings related to the bleed, printable area, etc. of the page will be found.
- 10. Enable Rollover Used to turn on rollover.
- 11. SnaptoGrid/SnaptoGuidelines/Snapto
  Object/DynamicGuidesItisusedtoturnall
  theseoptionsonandoff.Its functionisusedtosee
  itsanglepointwhiledrawinganyobject.Itonly
  appearswhenanobjectorlineisdrawn.
- 12. Grid and Ruler Setup/Guidelines Setup/Snap to Objects
  Setup/DynamicGuides Setup Allthese are used to changethesettings.

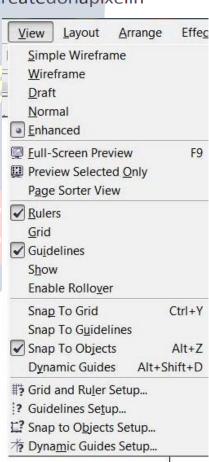

#### **E.LAYOUT**

- 1. InsertPageItusestoinsertmorethanonepage.
- Delete Page Useto delete a page that has been inserted.
- 3. **Rename Page** By this, we use to rename a page and write the name of the page.
- GoToPageLet'suseittogotoapage.Itismostly usedtovisitasinglepagewhentherearemore pages.

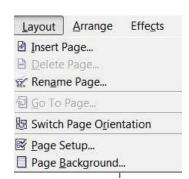

- 5. **SwitchPageOrientation**Usingit, youcanmakethepagePortraitorlandscape.
- 6. PageSetupUsingthisoptionwecaneditpagesizes.

## F. ARRANGE

- Transformation The positions ize of any object can give the effect of angle and all other things, that is, it can set its rotation according to itself
- 2. **ClearTransformation** Useto eradicate the effect applied with the helpof transformation
- 3. Align and Distribute Used toset any objectfrom another object to the leftright centerandother distributes

Ifafterselectinganytwoobjects, what will work on pressing the button according to the image below is written in the left side.

Note- If you want to use for an object, then first select the object you want to Align, then select thesecondobjectwiththeShiftbuttonbetween which to Align, then use the shortcut keys.

| Left                      | L |
|---------------------------|---|
| Right                     | R |
| Тор                       | Т |
| Bottom                    | В |
| Align Center Horizontally | E |
| Align Center Vertically   | С |

- 4. **Order**withthehelpofthisoption,youcansetyourselectedobjectupanddown and can be read in detail below-
- ToFrontUsed totopthe selectedobjectfromallthe objectsatonce.

- ToBackUsedtolowerthe selectedobjectfrom allthe objectsatonce.
- Forward OneTheselectedobjectisusedtotopalltheobjectsonebyone.
- BackOneUsedtolowertheselectedobjectfromalltheobjectsoneby one.
- InFrontofUsetheselectedobjecttomoveaboveanyotherobject. Assoonasyou select this option, your cursor will become an arrow and your object will be above the object you click that arrow.
- Behind Itisalsolikethe in frontofmentionedabovebutitisusedtorearan object.
- Reverse Reverse means that like you have drawn 5 objects which have been drawn first, it will be at the bottomassoonasyouselecteveryoneandreverseit will just reverse.
- Combine Used to combine one or more objects in parallel
- 6. **BreakApart**usedtoun-combineacombinedobject.
- 7. **LockObject**Usedtolockanyobject,itkeepsthat object in its place.
- 8. **Unlock**Usedtounlockalockedobject.Youcanalso unlock it by pressing the right button of the mouse and clicking on the unlock option.
- 9. **ConverttoCurve**afterusingrectangular,circleandall otherobjectstoconvert them to curve, it is used to create different design with shape tool.
- 10. **ConvertOutlinetoobject**Afterbreakingtheoutlineofanyobject,usetheoutline to use it as an object.
- 11. ClosePath Tomakeadrawnlineacompleteline,we useaclosedpath.Sothatthe two ends of the line join together. Or you can also say that after drawing a single line, you can use it as an object

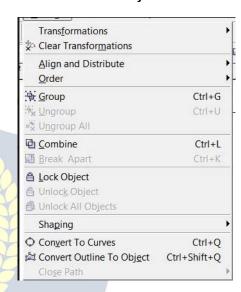

## **G.EFFECT**

- 1. **Adjust**jpg,jpeg,png,bmpandothersusevarioustypesofeffectsonimagefiles like contrast, enhanced, Tone Curve Colors balance Hue saturation
- 2. **Transform** Inthisalso,coloreffectsonanyPngandJPGfilesareusedtocolorthe opposite.
- **DeInterlace** (lets you remove lines from scanned or interlaced images) Sometimes while scanning an image, the effect starts coming like a lining, using the same line toremoveitwiththehelpofit, although more or less it according to the odd and even line.

Tex

Ctrl+F9

Ctrl+F7

Alt+F3

Adjust

Blend

✓ Contour

Envelope

Extrude

✓ Lens

Transform

Correction

Artistic Media

Add Perspective

PowerClip

Rollover

Clear Effect

Copy Effect

Clone Effect

• **Invert**Use ittoopposite the colorofyourimage, you can also callit negative.

 Posterizeletsyoureducethenumberoftonalvaluesinanimage.Posterize removes gradations and creates larger areas of flat color.

Effects
Bitmaps

- 3. **Correction**Usedtoreducescratchesanddustonany Bmp, Jpg, Png file.
- 4. **ArtisticMedia**Artisticmediais used to set the brush, as soon as you take a shape, the artistic brush will immediately turn into Artistic and you will see the last used brush at the top as soon as you open it.
- 5. **Blend** Use of it has been told in the tool box itself, however, if you open from here, a docker will open in whichyoucanblendaccordingtothenumber of steps.
- 6. ContourItsusehasalsobeenmentionedinthetoolbox, on opening it, the docker will open in which after selecting To Center, Inside, Outside, you write to keep the offset in inches, and other steps in it, the layer you need It is written as it is. If you want to use it without this docker, after selecting it from your tool box, after goingtothe propertybarandsetting a point, the object on which you drag it will come with a Framing Effect.
- 7. **Envelope** like Blend, Contour mentioned above, it will also open in this, after selecting any object you have to use it like a Shape tool, but if you are using Docker. Thenyouwill get the option of Add New and Add Preset in which you can create your own shape with the help of Add New and using the pre-made shape with the help of Add Preset. Which the company keeps adding to it at the time of software development.

- 8. **Extrude** It has been told to you in the tool box that if you want to use from here, on opening, a docker will open in which after selecting the object or text, you can click on the edit button and apply the vanishing point by applying the 3D effect. Andyoucanalsoseeitspreview.Afterapplyingalltheeffects,theeffectisapplied to the text or object.
- 9. Lensitisusedasallayerthatshowsthetrailingobjectortextineffectwhileany trailing object makes a difference. As soon as Frozen is clicked, it is copied and added to the layeraboveit. Whichyoucanre-groupandaddyoureffectorany color. In this, you will get a lot of effects, whose name is- Brighten, Color Add, Color Limit Custom Color Map, Fish Eye, Heat Map, Invert, Magnify, Tinted Gray Scale, Transparency, Wire Frame. Click here to see all the effects
- 10. **AddPerspective**Itisusedonconvertedartistictext. Byapplyingitonanyshape, it feels like it is stuck. While using it, you will see four nudges in which you use to apply it according to the shape.
- 11. Power Clip inside It is used to place text or photos inside any shape. You can also drag itwith the right button of the mouse, in thisyou will get the power clip inside which is used for most images. If you want to use any change in the image after applyingittoreducethesize, then right-clickonit, afterediting the content, adjust the image and right-click again and click on Finish Editing. Or click on the power clipped image with Ctrl After editing, click on any empty part of the page with Ctrl
- 12. Add Rollover with this help, we use to add hyperlinks to any object. Which you havetousewhilestaying in the coraldraw. After applying it, you have to right click and click on Jump to Hyperlink in Browser, which will open the hyperlink you have added to the Internet Explorer.
- 13. Clear Effect Used to remove the effect applied.
- 14. CopyEffect/CloneEffectWiththehelpofthesetwo, we use the effect to copy. It is used by taking a simple shape and if you select the shape with the effect applied and go to this option, then it will look like a head. Just like you have taken two objects and have written some text for both, give a Perspective effect on one while nothing on the other. Now you can click on the simple text and select that text by clicking on the perspective from the copy effect from the effect menu. If you click on the effect, as soon as you click, your simple text will also be changed to the same effect as before.

#### H.BITMAPS

Inthis, after converting any graphic stobit map, you can give many effects as in the image above. And yes it does not work until we convert a graphic. Either we

convertthegraphicortakeajpg,png,bmp,imageonlythenwecanuseallthe effects of this menu.

Tools

Convert to Bitmap...

<u>Edit Bitmap...</u>
<u>Erop Bitmap...</u>

Trace Bitmap...

Inflate Bitmap

Bitmap Color Mask

Resample...

Mode

3D Effects

Art Strokes

Color Transform

Blur Camera

Contour Creative

Distort

Noise Sharpen

- 1. **Convert to Bitmap** with its help, you can use any graphic created afterconvertingittoabitmap. And unless a graphic is converted to a bitmap, you cannot use the option of the Bitmaps menu
- 2. **EditBitmap**Withthishelp,theconvertedbitmapisusedtoedit with the help of Corel Photo Paint.
- 3. **CropBitmap**withthishelpyoucancropabitmappicture.
- 4. **TraceBitmap** Withthehelpofthisoption,anyimagefileisusedto create a softcopyof Corel Draw bytracing the help image of Corel Trace software. After trace, you can make any changes in it.
- 5. **Resample** With the help of this option, any bitmap is used to increasetheresolutionofanyimagefile.Note:Keepinmindthat only the pixel will decrease and the image size will not increase.
- 6. **Mode**Usetosetthemodeinwhichyouwanttoputyourbitmap file.
- 7. **InflateBitmap**withitshelp,bitmapsareusedtoincreasethe pixels of the image.
- 8. **Bitmap ColorMask** withthi<mark>shel</mark>p, were move a single background and use it to make Transparent.

Nowyoucanusealltheoptionsafterthisby yourselfbecausenowtheoptionswith effects are left.

## I.TEXT

- 1. FormatTextItismostlyusedtocreate selectedtextorparagraphsinstyleandmodel.
- ${\bf 2.} \ \ {\bf Edit Text} Use\ to edit certain letters or textinany textor paragraph written.$
- 3. InsertCharacterUseanytypeofoutlinewordora symbolto insert.
- 4. **FitTextto Path** Itusesthe objecttoplacethe converted textonanyobjectonIthe object'soutline,ordragandholdthetextontheobjectwiththerightbuttonof the mouse and then release the mouse,an option opens.Inwhichyoucanapply textby selecting Fit Text to Path.
- 5. **FitTexttoFrame**anyparagraphsthatarenotconvertedtoartisticareusedtofit their text frame, which automatically sets the font size.
- 6. AligntoBaselineanyparagraph, word is used below the shape to oltosetitina line.

- 7. **StraightenText**Ifanyparagraph,wordisslantedwiththeshapetool,thenuseit to straighten it.
- 8. **Writingtool**withthehelpofitsoption, you use any paragraph to write it accurately and set the spelling as a whole.
- 9. **Encode**Withthehelpofthisoption, you can use it to change the encoding of the typed text, but keep in mind that when you use this option, then you will select another font then there is little chance of changing the font style.
- 10. **ChangeCase**Throughthisoption, you can change the case of written text in which Sentence case, lowercase, UPPERCASE, Title Case, tOGGLE cASE.

11. **WebtextCompatible**Whenyouselectthisoption, you can change the text style in HTML to publish to the Web document.

Ctrl+T

Ctrl+F11

Format Text...

ab[ Edit Text...

Insert Character

Fit Text To Path

A Fit Text To Frame

Aa Align To Baseline

Sa Straighten Text

Writing Tools
Encode...

A Change Case...

Convert

Region Convert

Convert

Region Convert

Region Convert

Region Convert

Region Convert

Region Convert

Region Convert

Region Convert

Region Convert

Region Convert

Region Convert

Region Convert

Region Convert

Region Convert

Region Convert

Region Convert

Region Convert

Region Convert

Region Convert

Region Convert

Region Convert

Region Convert

Region Convert

Region Convert

Region Convert

Region Convert

Region Convert

Region Convert

Region Convert

Region Convert

Region Convert

Region Convert

Region Convert

Region Convert

Region Convert

Region Convert

Region Convert

Region Convert

Region Convert

Region Convert

Region Convert

Region Convert

Region Convert

Region Convert

Region Convert

Region Convert

Region Convert

Region Convert

Region Convert

Region Convert

Region Convert

Region Convert

Region Convert

Region Convert

Region Convert

Region Convert

Region Convert

Region Convert

Region Convert

Region Convert

Region Convert

Region Convert

Region Convert

Region Convert

Region Convert

Region Convert

Region Convert

Region Convert

Region Convert

Region Convert

Region Convert

Region Convert

Region Convert

Region Convert

Region Convert

Region Convert

Region Convert

Region Convert

Region Convert

Region Convert

Region Convert

Region Convert

Region Convert

Region Convert

Region Convert

Region Convert

Region Convert

Region Convert

Region Convert

Region Convert

Region Convert

Region Convert

Region Convert

Region Convert

Region Convert

Region Convert

Region Convert

Region Convert

Region Convert

Region Convert

Region Convert

Region Convert

Region Convert

Region Convert

Region Convert

Region Convert

Region Convert

Region Convert

Region Convert

Region Convert

Region Convert

Region Convert

Region Convert

Region Convert

Region Convert

Region Convert

Region Convert

Region Convert

Region Convert

Region Convert

Region Convert

Region Convert

Region Convert

Region Convert

Region Convert

Region Convert

Region Conve

Link
Unlink

Make Text Web Compatible

Show Non-Printing Characters

- 12. **Convert to Artistic Text** Through this, the text written in the text frame is used to convert it into artistictextwhichyoucanthenresizeaccordingto your own.
- 13. **Text Statistics** Through this option, you can see how many words have been written in your entire page, whichfonthasbeenwrittenfromit, you can also see the artistic text in it.
- 14. **ShowNon-PrintingCharacter**Selectinganytextand clicking on this option will show you the character that will not print, such as space and inter (change paragraph).
- 15. Link\ Unlink Use to convert and break one or more text boxes into a single box, or drag the text to another text box by pressing and dragging it with the right buttonofthemouse, then releasing the mouse will open an option in which You can keep the text according to yourself

## **J.TOOLS**

Tools Window

Customi<u>z</u>ation... C: Color Management...

Save Settings As Default

Object Data Manager

Internet Bookmark Manager

Graphic and Text Styles

Object Manager

View Manager

Link Manager

Undo Docker

Color Styles

Palette Editor...

Scr<u>a</u>pbook

Create

Run Script...

Visual Basic

Ctrl+J

Ctrl+F2

Ctrl+F5

Cptions...

- 1. **Options / Customization** Use these two to change the settings, commands, etc. inthesoftware. And through this you can also assign your command to run from shortcut key.
- 2. **ColorManagement**Throughthis colors are managed and color can be selected according to the quality. RGB, HSB, CMYK are the main ones.

3. **SaveSettingsasDefault**Itisusedtochangethechangedsettingsinthe software as before.

Note Save Settings as default followed by 7 optionswhichareObjectManager,ObjectData Manager, View Manager, Link Manager, Undo Docker, Internet Bookmarks Manager, Color Style. All these are used to bring Docker. And after bringing Docker you can control the tools and settings.

- 4. **Palette Editor** Through this, you use to change the colorin Corel Drawandwith this you can set the preset as well.
- 5. **GraphicandTextStyles**Itisusedfortextstyle.In this, you have to apply the settings after selecting the text. Similarly, we can apply any object.
- 6. **Scrapbook** Through this, you use to insert any clipartandinsertanyclipartthroughtheInternet.
- 7. **Create** Inside it you will find 3 options Arrow, Character, Pattern, all three are used separately. Arrow uses any shape drawn on the page through it to create anarrow. You have to use it in an arrow option in a straight line or smooth line. Character also has the same function as Arrow but it will only apply to the font you have created.
- 8. **RunScript**Itisusedforscriptcodethatisrelated tobinarysystems.
- 9. **Visual Basic** Visual Basic thisisa small VBS software thatisvery useful, you also get it in MS Office. It is used in the Developer menu to record the current work, assoonasyoustarttherecordthis VBAprogram. It will run and is recording the command you are doing, after all the work is done you have to stop by clicking the stop button again. If you want to run and then you have to go to play and

selectyourrecordedmacroandpresstherunbutton, assoonasyoupressthe button your graphic will be created by taking a small load.

NoteVBAislikeacommandwhichhasadifferentcode. Themacroyourecordis recorded as a code as you can see in the image below.

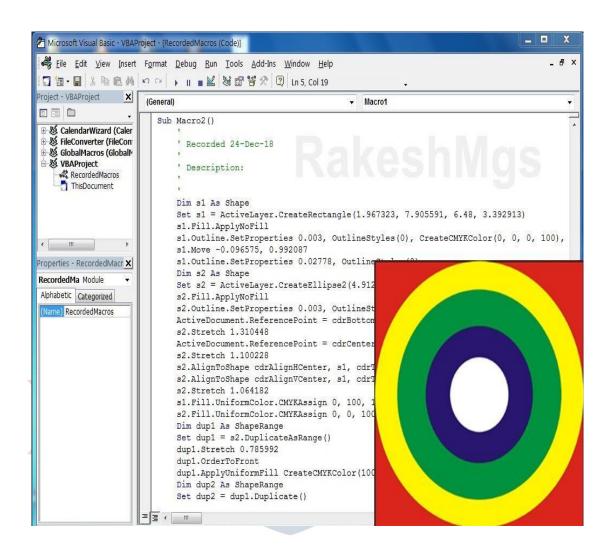

## **K.WINDOW**

- 1. **NewWindow**Itisusedtouseanexistingpageintwowindows.Bydoingthis, nothing is deleted from the page but both remain the same.
- 2. Cascade/Tile horizontally/Tile Vertically
  These three are used to view one or more
  Pages,inwhichyouwillgettoseedifferent
  previews of all three.
- 3. Arrangelcons
- ColorPalettesItisusedtoaddorreplacea color box.
- Dockers Uset of etchandremove any Docker.
- 6. **Toolbars**Useanytooltofetchandhide.For this, you can also use this option by right clicking on the menu bar or status bar.
- CloseUsetoclosethecurrentlyopened page.
- 8. CloseAllItisusedtoclosealltheopenpagesinCorel Draw.
- RefreshWindowitisusedtorefreshtheCorel Draw.

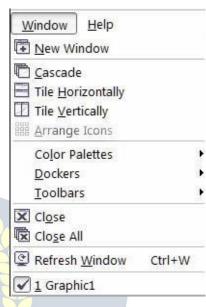

## **▼ VIDYAPITH ACADEMY**

## VIDYAPITH ACADEMY

A unit of AITDC (OPC) PVT. LTD.

IAF Accredited An ISO 9001:2015 Certified Institute.

Registered Under Ministry of Corporate Affairs

(CIN U80904AS2020OPC020468)

Registered Under MSME, Govt. of India. (UAN- AS04D0000207).

Registered Under MHRD (CR act) Govt. of India.

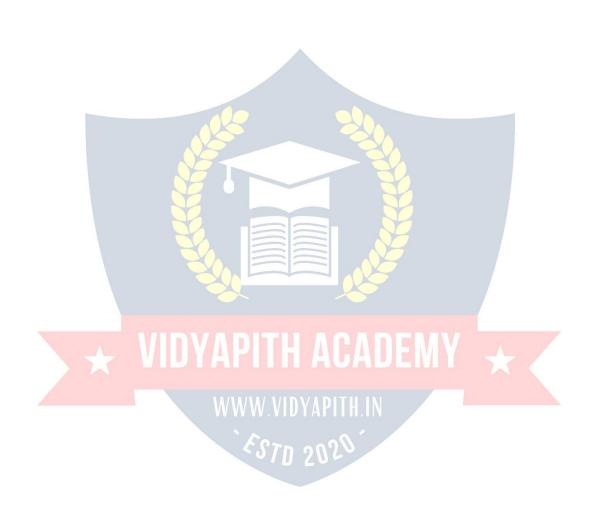